МИНОБРНАУКИ РОССИИ Федеральное государственное бюджетное образовательное учреждение высшего образования <u>еарб7зе9434544851fda56d089</u><br><u>«№01633ападный госу</u>дарственный университет» (ЮЗГУ) Документ подписан простой электронной подписью Информация о владельце: ФИО: Локтионова Оксана Геннадьевна Должность: проректор по учебной работе Дата подписания: 03.02.2021 18:27:33 Уникальный программный ключ: 0b817ca911e6668abb13a5d426d39e5f1c11

Кафедра «Информационные системы и технологии»

**УТВЕРЖДАЮ** Проректор по учебной работе О.Г. Локтионова 2016 г. duhan (**HO3F**) .

# **Предметно-ориентированные экономические информационные системы**

Методические указания к лабораторной работе: «1С: Бухгалтерия. Ознакомление с интерфейсом. Практическая работа» для студентов направлений 09.03.02 и 09.03.03.

Курск 2016

УДК 004 Составитель А.В. Ткаченко

Рецензент Кандидат технических наук, доцент Ю.А. Халин

**Методические указания к лабораторной работе: 1С: Бухгалтерия. Ознакомление с интерфейсом. Практическая работа** / Юго-Зап. гос. ун-т; сост. А.В. Ткаченко. Курск, 2016. 9 с.

Приводится описание технологии визуализации результатов деятельности компании в электронных таблицах. Приведены теоретические положения, практические примеры и задания.

Методические рекомендации предназначены для студентов, обучающихся по направлениям 09.03.02 «Информационные системы и технологии» и 09.03.03 «Прикладная информатика» при изучении дисциплины «Предметно-ориентированные экономические информационные системы».

Текст печатается в авторской редакции.

Подписано в печать 18.04.2016 г. Формат 60x84 1/16. Усл.печ. л. 0,50. Уч.-изд. л. 0,48. Тираж 100 экз. Заказ 349. Бесплатно. Юго-Западный государственный университет. 305040, г. Курск, ул. 50 лет Октября, 94.

# **Цель работы: Ознакомление с интерфейсом. Практическая работа. Выполнение учебных заданий.**

## **Заполнение справочников**

Прежде чем начать работу с конфигурацией **«Торговля и склад»**, необходимо создать пустую информационную базу.

Теперь нам необходимо настроить механизм формирования проводок.

| Вкладка                         | Параметр                    | Значение               |  |
|---------------------------------|-----------------------------|------------------------|--|
| Валюты                          | Валюта бухгалтерского учета | Руб.                   |  |
|                                 | Валюта управленческого      | Руб.                   |  |
|                                 | учета                       |                        |  |
| Свойства                        | Основное свойство           | Регион (свойство может |  |
|                                 | контрагента                 | принимать для объекта  |  |
|                                 |                             | много значений - Нет)  |  |
|                                 | Значения                    | Липецк                 |  |
|                                 |                             | Москва                 |  |
|                                 |                             | Воронеж                |  |
|                                 |                             | Курск                  |  |
|                                 | Основное свойство           | Вид товара (свойство   |  |
|                                 | номенклатуры                | может принимать<br>ДЛЯ |  |
|                                 |                             | объекта много значений |  |
|                                 | Значения                    | $-$ Her)               |  |
|                                 |                             | Крем                   |  |
|                                 |                             | Мыло                   |  |
|                                 |                             | Шампунь                |  |
|                                 |                             | Порошок стиральный     |  |
|                                 |                             | Зубная паста           |  |
|                                 |                             | Духи                   |  |
|                                 |                             | Туалетная вода         |  |
|                                 |                             | Лосьон                 |  |
|                                 |                             | Лак для ногтей         |  |
| Bec,                            | Использование артикула при  | Показывать артикул     |  |
| артикул                         | подборе и в печатных формах |                        |  |
|                                 | Единица измерения веса      | $K_{\Gamma}$           |  |
| Режим                           | Разрешить                   | проводить   Разрешить  |  |
| работы                          | оперативные<br>документы    |                        |  |
|                                 | будущей датой               |                        |  |
| Контроль остатков               |                             | По фирме               |  |
| Контролировать<br>резерв<br>при |                             | Контролировать         |  |
| списании                        |                             |                        |  |
| Розница                         | Розничный тип цен           | Розничные              |  |

Таблица 1 - Настройка параметров учета

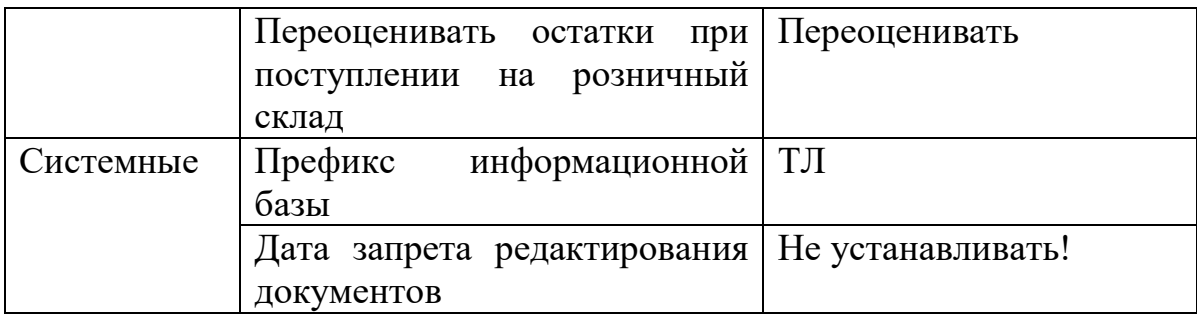

После того, как проделаны основные настройки учета, следует перейти к заполнению сведений об организации. Заполните все закладки в окне **Фирма**, основные значения реквизитов которых представлены в табл. 2.

Таблица 2 - Основные сведения о фирме

| <b>Реквизит</b>                 | Значение                    |  |  |
|---------------------------------|-----------------------------|--|--|
| Наименование фирмы              | Торговый<br>«Лилия»<br>ДОМ  |  |  |
|                                 | (Основной учет)             |  |  |
| Наименование<br>юридического    | Торговый дом «Лилия»        |  |  |
| лица                            |                             |  |  |
| Префикс №                       | TЛ                          |  |  |
| Официальное наименование        | ООО «Торговый дом Лилия»    |  |  |
| ИНН\КПП                         | 4821123412\005501123        |  |  |
| Директор                        | Иванин Сергей Александрович |  |  |
| Главный бухгалтер               | Князева Наталья Сергеевна   |  |  |
| Кассир                          | Клушина Татьяна Петровна    |  |  |
| Наименование инспекции МНС,     | ИФНС, 4821                  |  |  |
| код                             |                             |  |  |
| Метод определения выручки от    | По отгрузке                 |  |  |
| реализации                      |                             |  |  |
| Метод расчета себестоимости     | По среднему                 |  |  |
| TMЦ                             |                             |  |  |
| Метод учета товаров в розничной | По продажным ценам          |  |  |
| торговле                        |                             |  |  |
| Налоговый учет товаров          | Разделять опт и розницу     |  |  |
| объекта<br>Наименование         | Основной учет               |  |  |
| управленческой аналитики        |                             |  |  |
| Наименование счета              | Основной                    |  |  |
| Банк, в котором открыт счет     | Сбербанк РФ                 |  |  |
| Вид счета                       | Расчетный                   |  |  |
| Счет открыт                     | 12.11.16                    |  |  |

Продолжим заполнение справочников в конфигурации **Торговля и Склад**. Информация о местах хранения товарно-материальных ценностей заносится в справочник **Склады** (Справочники  $\rightarrow$  Структура компании  $\rightarrow$ Склады).

Заполните данный справочник в соответствии с рис. 1.

| <b>В</b> Справочник: Склады |                       |          |                     |               |            |  |  |  |  |
|-----------------------------|-----------------------|----------|---------------------|---------------|------------|--|--|--|--|
|                             | <b>高感 名母母母 传向 2 %</b> |          |                     |               |            |  |  |  |  |
|                             |                       | $\ $ Kog | <b>Наименование</b> | <b>MON</b>    | Вид склада |  |  |  |  |
|                             |                       | 1001     | Розничный склад     | Крамаров Ю.П. | Розничный  |  |  |  |  |
|                             |                       |          |                     |               |            |  |  |  |  |
|                             |                       |          |                     |               |            |  |  |  |  |
|                             |                       |          |                     |               |            |  |  |  |  |
|                             |                       |          |                     |               |            |  |  |  |  |
|                             |                       |          |                     |               |            |  |  |  |  |
|                             |                       |          |                     |               |            |  |  |  |  |
| Остатки<br>Закрыть          |                       |          |                     |               |            |  |  |  |  |

Рис. 1. Справочник Склады

Самостоятельно добавьте в справочник **Склады** элемент, который назовите **Оптовый склад**.

Для ввода или редактирования информации о кассе предназначен справочник **Касса** (Справочники  $\rightarrow$  Структура компании  $\rightarrow$  Касса). Заполните данный справочник согласно рис. 2.

Следующий справочник рассматриваемой категории – **Проекты**, который предназначен для ведения списка проектов. В проект можно объединить любые документы, в том числе и документы различных контрагентов. Добавьте в справочник проект, который назовите **Основной**.

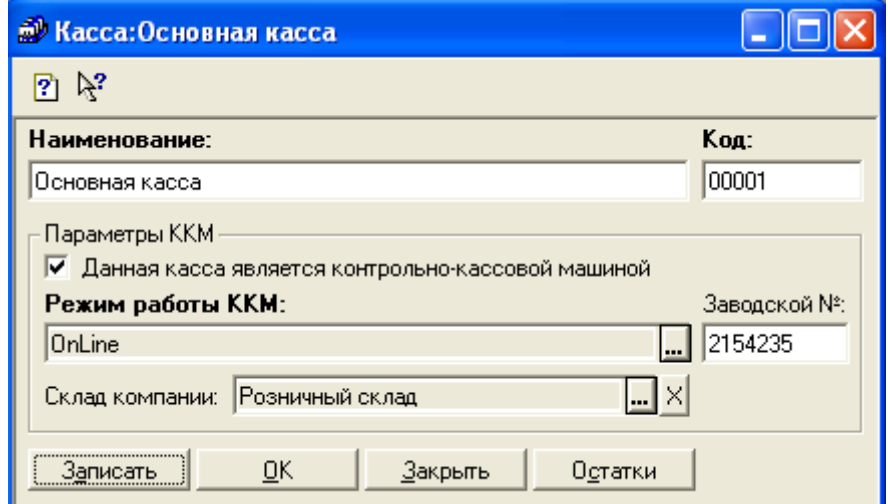

Рис. 2. Диалоговое окно Касса

Внесите в справочник **Контрагенты** сведения о поставщиках и покупателях (табл. 3).

Таблица 3 - Сведения о контрагентах

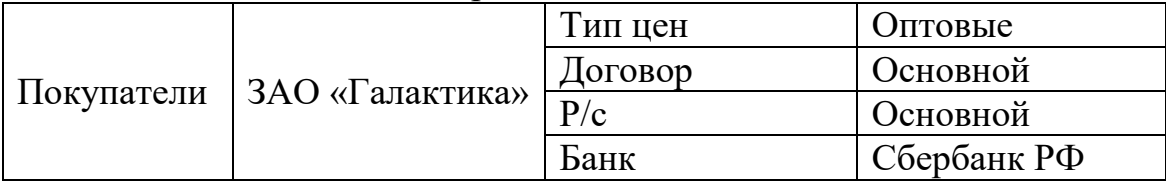

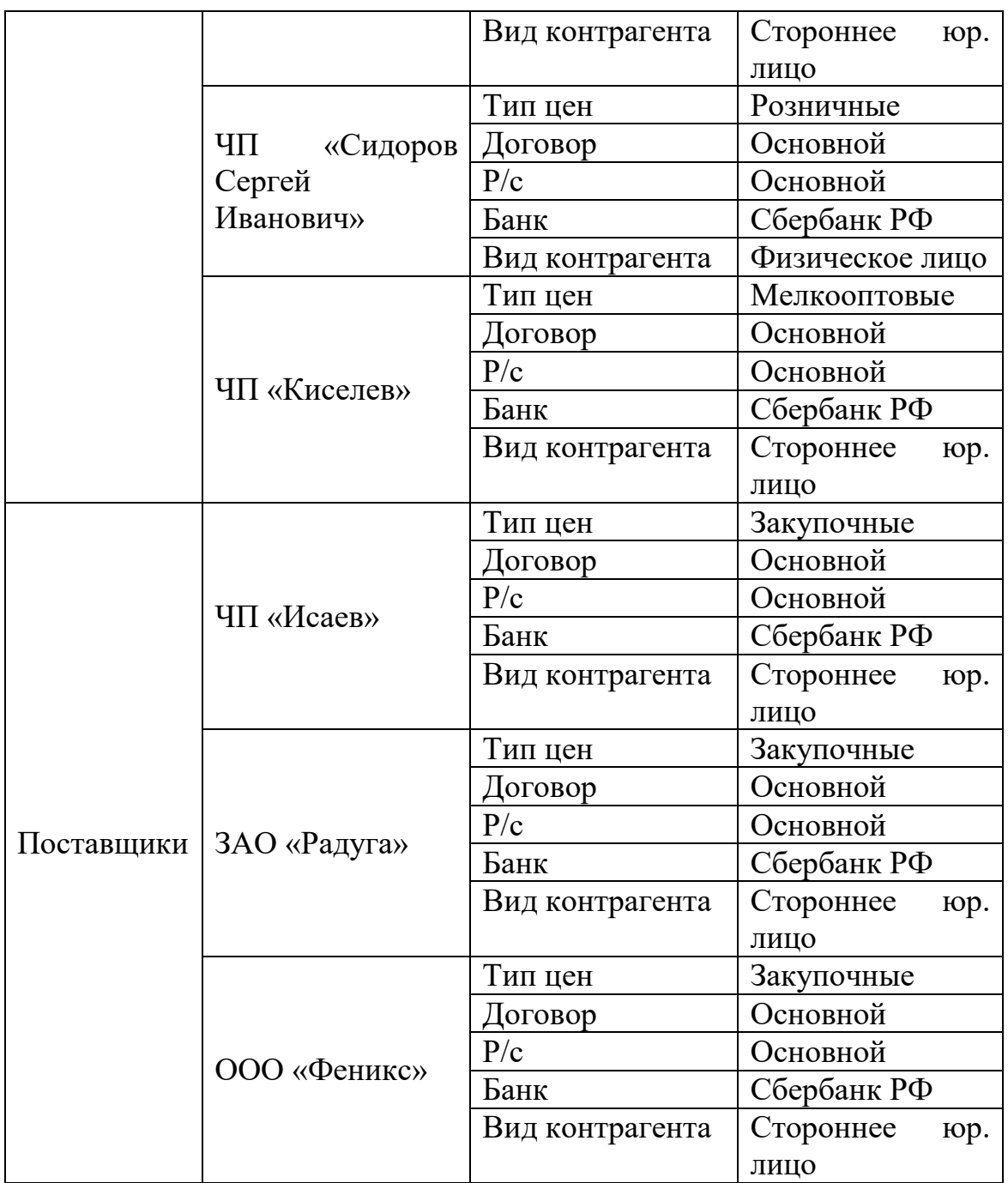

# Таблица 4 *-* Информация о товарах и услугах

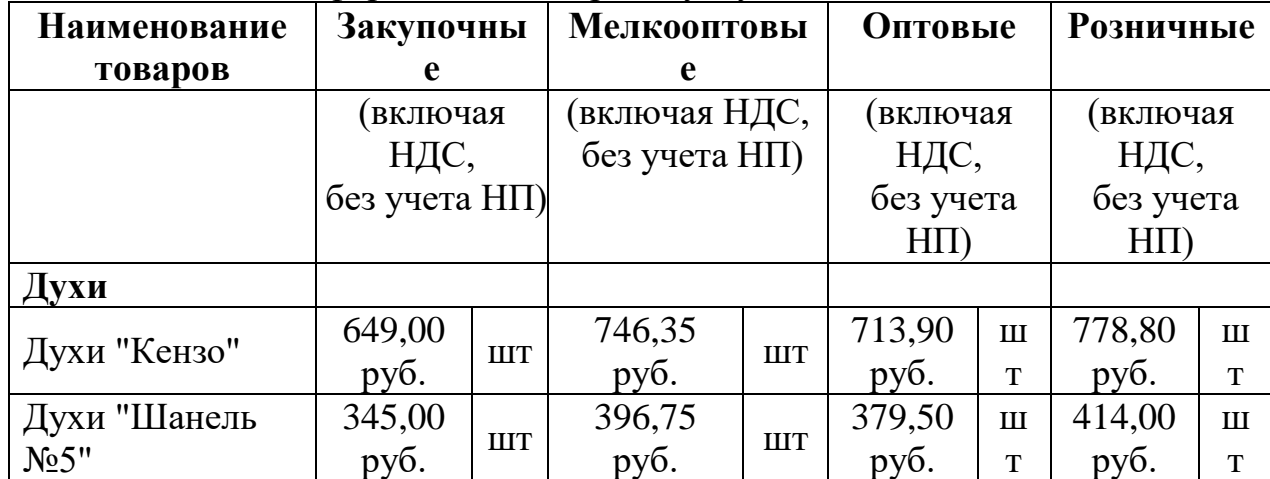

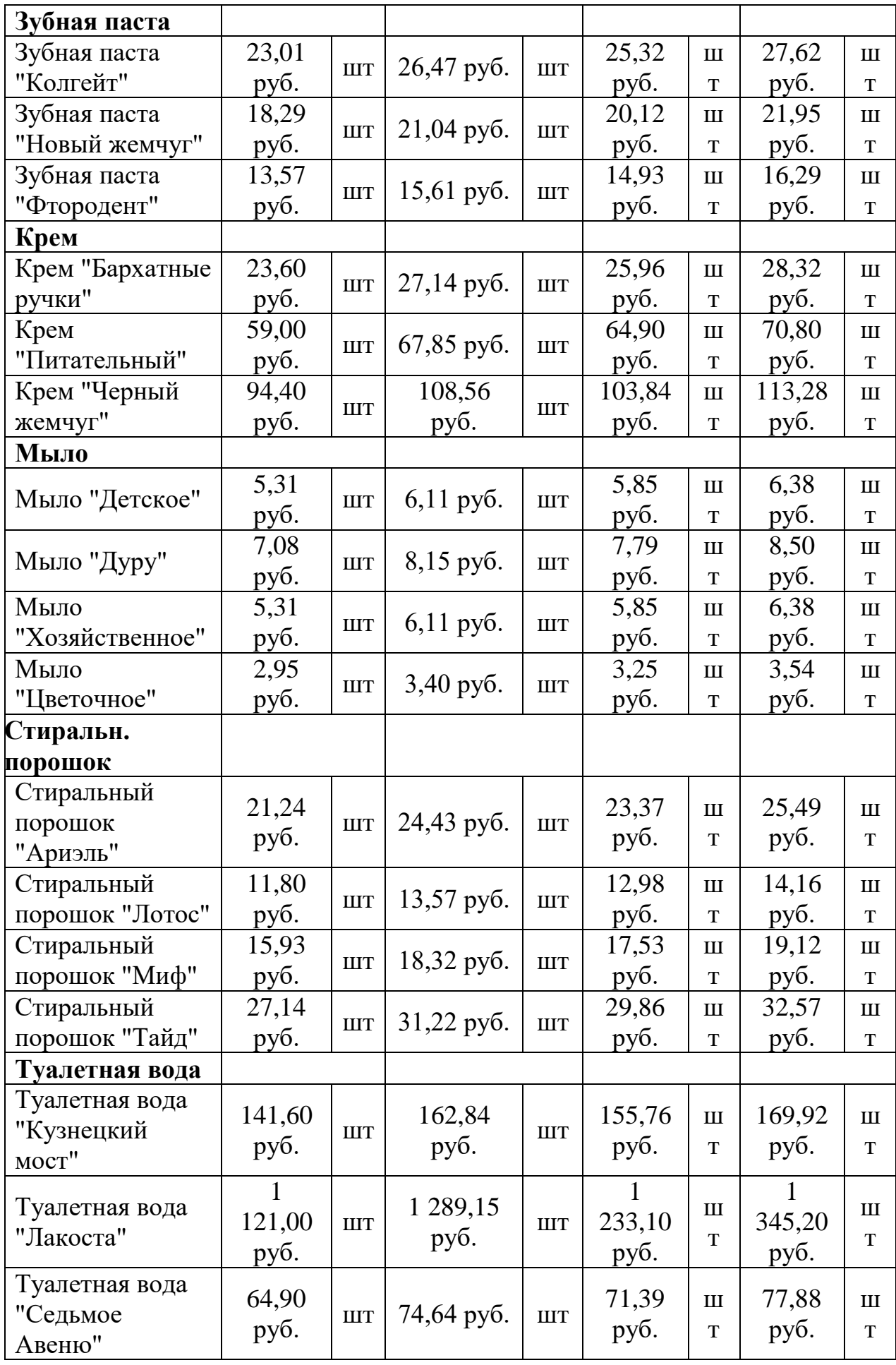

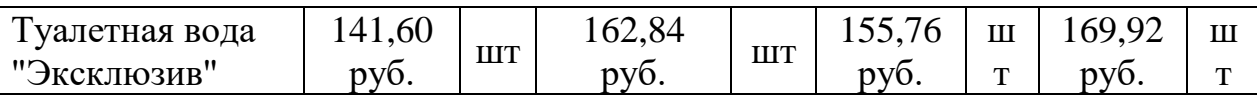

В справочник **Номенклатура** заносится информация о товарах компании, а также об оказываемых компанией услугах.

Заполните справочник **Номенклатура** данными из табл. 4. После настройки и описания объектов учета необходимо внести начальные остатки по регистрам. Данная процедура осуществляется через меню **Документы** пункт **Ввод остатков**. Обратите внимание, что первой строкой списка подменю **Ввод остатков** расположен **Журнал документов ввода остатков**, который предназначен как для ввода новых документов, так и для просмотра и редактирования ранее введенных документов.

## Остатки по регистрам **Партия ТМЦ** и **ТМЦ на складах**

Ведение регистра **Партия ТМЦ** связано с расчетом себестоимости ТМЦ на момент их списания со склада. Документ **Ввод остатков ТМЦ на складе** задает первую партию ТМЦ.

Значение реквизита **Товар (принятый)** означает товар, принятый на комиссию. При оформлении этого вида ТМЦ требуется обязательное заполнение реквизита **Контрагент**. Остальные реквизиты на вкладке **Шапка** заполняются путем выбора из соответствующих справочников.

Заполните данную вкладку в соответствии с табл. 5.

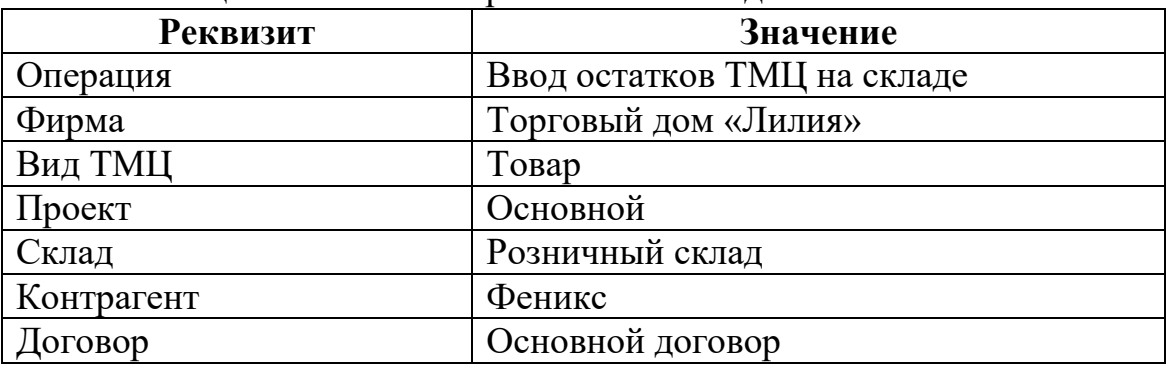

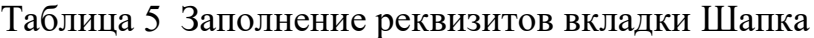

Заполните табличную часть документа в соответствии с табл. 6.

Таблица 6 - Номенклатура товаров

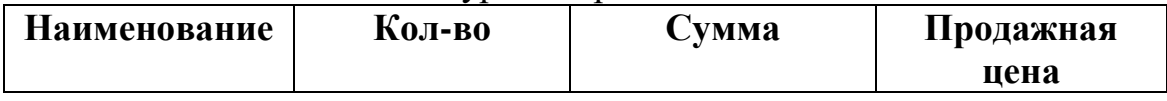

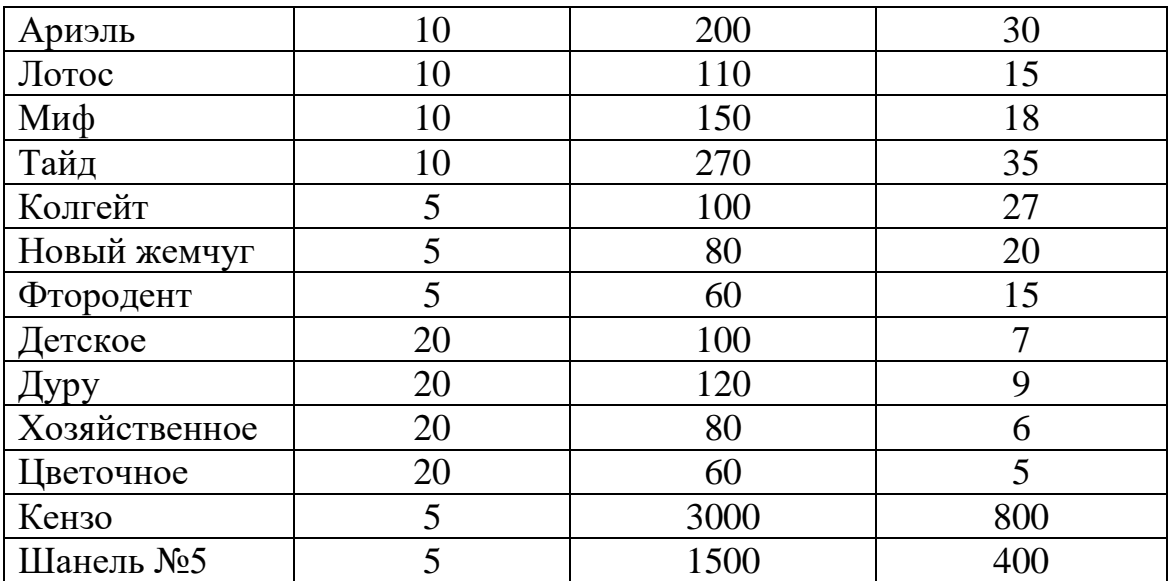

Проведите заполненный документ на начало дня.

#### Остатки по регистрам **«Касса»**, **«Банк»**, **«Подотчетные лица»**

Документ **Ввод остатков касса, банк, подотчетник** предназначен для ввода остатков денег в кассы предприятия и на его расчетные счета.

**Задание 1.** Используя соответствующие документы, введите остатки денег в кассе организации - 1000 руб., на ее расчетном счете – 500000 руб., а также выданных подотчет Клушиной Т.П. – 350 руб.

#### Остатки по регистру **«Ввод остатков по поставщику»**

Регистр **Ввод остатков по поставщику** предназначен для оперативного ведения учета долгов по каждому поставщику, как со стороны поставщика фирме, так и наоборот, фирмы – поставщику.

**Задание 3.** Торговый дом «Лилия» приобрел у ООО «Феникс» товары. Товары оприходованы, а деньги за них еще не перечислены. Сформируйте и проведите документ **Ввод остатков – долг фирмы поставщику** (оплата до 20.01.17.; сумма долга 50000 руб.; НДС 18%; без налога с продаж).

Остатки по регистру **«Ввод остатков по покупателю»**

Регистр **«Ввод остатков по покупателю»** предназначен для оперативного ведения учета долгов по каждому покупателю, как со стороны покупателя фирме, так и наоборот, фирмы – покупателю.

**Задание 3.** Покупатель ЧП «Киселев» должен нашей фирме за полученные товары 80000 руб. Проведите соответствующий документ по вводу остатков.

### **Список литературы**

Радченко М.Г., Хрусталева Е.Ю. 1С:Предприятие 8.3 Практическое пособие разработчика: примеры и типовые приемы [Электронный ресурс] / М.: Издательство ООО «1С-Паблишинг», 2013. – 964 с.

# **Отчетные материалы**

В отчете представить скриншоты результатов выполнения заданий 1,2,3.